# Getting started with **OverDrive on a computer**

Use these steps to borrow and enjoy digital titles from your library on your Windows® or Mac® computer.

**NOTE:** If you're using a Chromebook™ or Windows 8 and up, you can use the OverDrive app to borrow and enjoy digital titles from your library. See our "Getting started with the OverDrive app" guide for more help.

### **Step 1**

Find your library's OverDrive website on cefls.overdrive.com cefls.overdrive.com

### **Step 2**

Sign into your library's OverDrive website and borrow a title. You'll need a valid library card to complete this step.

**NOTE:** We recommend signing in with a free OverDrive account. If you're under 13 or don't want to create an OverDrive account, visit help.overdrive.com to learn about other sign-in options.

### **Step 3**

Borrowed titles will appear on your **Checkouts** page on your library's OverDrive website. From here, you can:

- Read, watch, or listen to titles right in your browser
- Download eBooks, then read them using free Adobe Digital Editions software or transfer them to supported eReaders
- Download audiobooks, then listen to them using OverDrive's free desktop app for Windows or Mac or transfer them to supported MP3 players
- Send Kindle Books (U.S. only) to your Kindle device or Kindle reading app

**NOTE:** Digital formats and titles vary by library, and some enjoyment options may not be available for every title. If you'd like to get a digital magazine or newspaper (U.S. only), see our "Getting started with digital periodicals" guide for more help.

## Getting started with **OverDrive on a computer**

Use these steps to borrow and enjoy digital titles from your library on your Windows® or Mac® computer.

**NOTE:** If you're using a Chromebook™ or Windows 8 and up, you can use the OverDrive app to borrow and enjoy digital titles from your library. See our "Getting started with the OverDrive app" guide for more help.

### **Step 1**

Find your library's OverDrive website on

### **Step 2**

Sign into your library's OverDrive website and borrow a title. You'll need a valid library card to complete this step.

**NOTE:** We recommend signing in with a free OverDrive account. If you're under 13 or don't want to create an OverDrive account, visit help.overdrive.com to learn about other sign-in options.

### **Step 3**

Borrowed titles will appear on your **Checkouts** page on your library's OverDrive website. From here, you can:

- Read, watch, or listen to titles right in your browser
- Download eBooks, then read them using free Adobe Digital Editions software or transfer them to supported eReaders
- Download audiobooks, then listen to them using OverDrive's free desktop app for Windows or Mac or transfer them to supported MP3 players
- Send Kindle Books (U.S. only) to your Kindle device or Kindle reading app

**NOTE:** Digital formats and titles vary by library, and some enjoyment options may not be available for every title. If you'd like to get a digital magazine or newspaper (U.S. only), see our "Getting started with digital periodicals" guide for more help.

**OverDrive** 

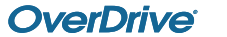